# Дыбыстық ақпаратты өңдеу.

## Дыбыс жазу.

Информатика сабағы

3 сынып

## Сабақтың мақсаты:

- Компьютерге дыбыс жазуды,
- Пайдалануды үйрену.

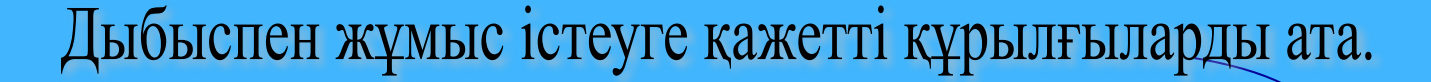

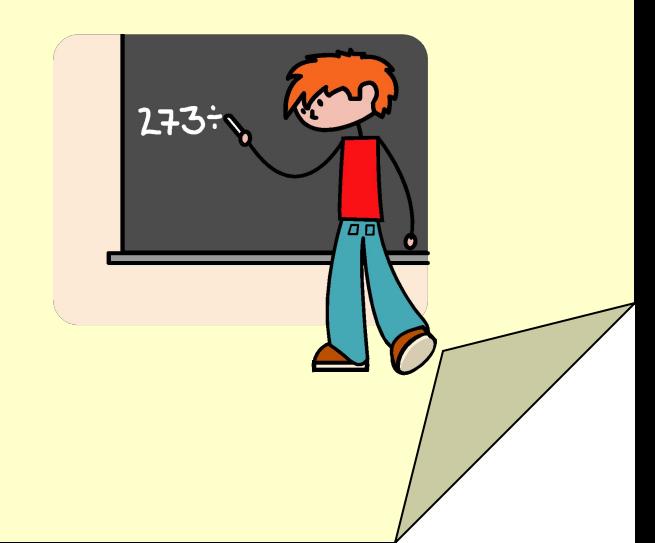

### WINDOWS операциялық жүйеде дыбыстық файлды тыңдау үшін WINDOWS Media ойнатқышы немесе WINDOWS Media Center қолданылады. Ең көп тараған түрі - WINAMP (111 сурет) ойнатқышы.

Отмена Проверить

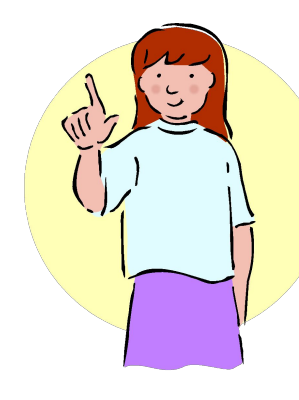

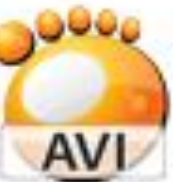

02. Муравьи PocketPC GOM Media file(.avi) 16 241 KB

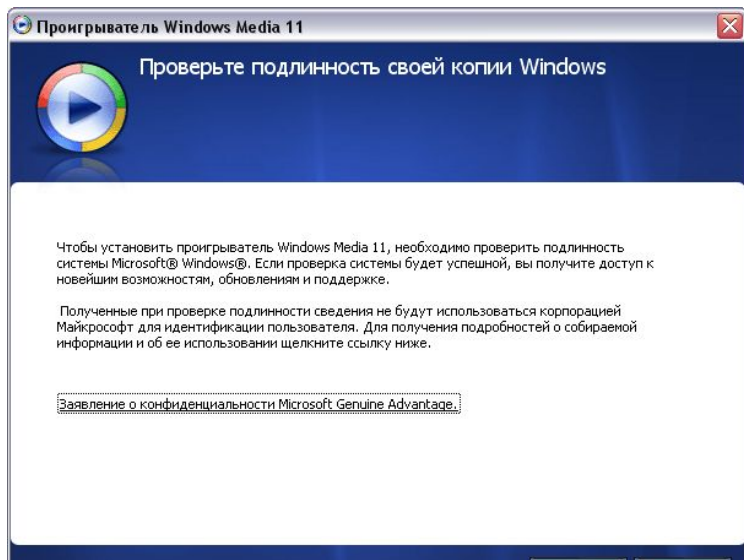

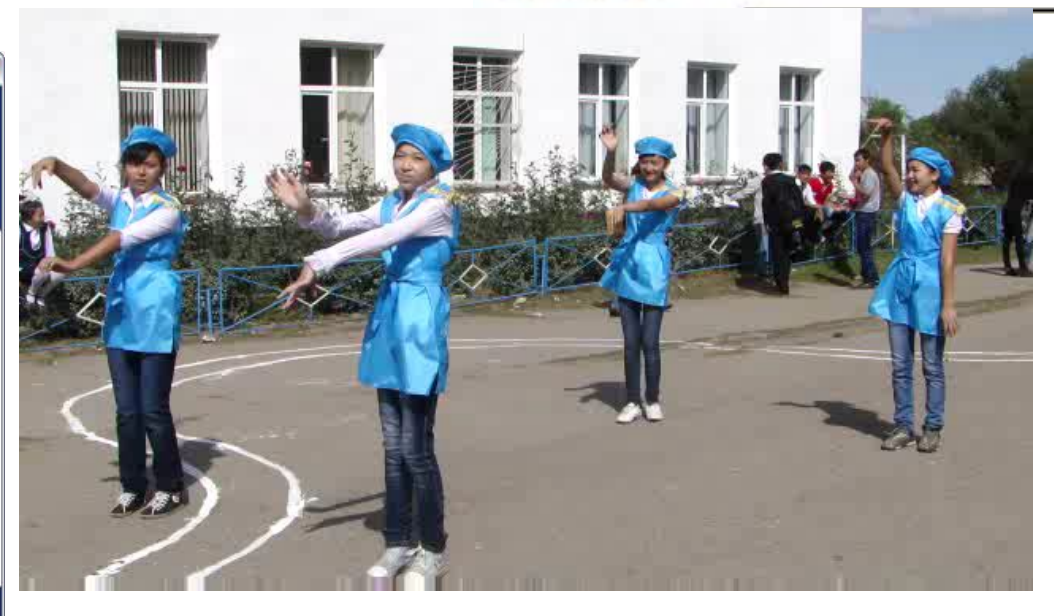

### **Дыбыс жазу**

Іске қосу:

Пуск — Все программы - Стандартные - Развлечения — Звукозапись Оның терезесінде төмендегідей батырмалар бар:

Бас жағына өту

Аяқ жағына өту

Ойнату

Тоқтату

Жазу

Ақпарат WAV кеңейтілуі бар файлға жазылады.

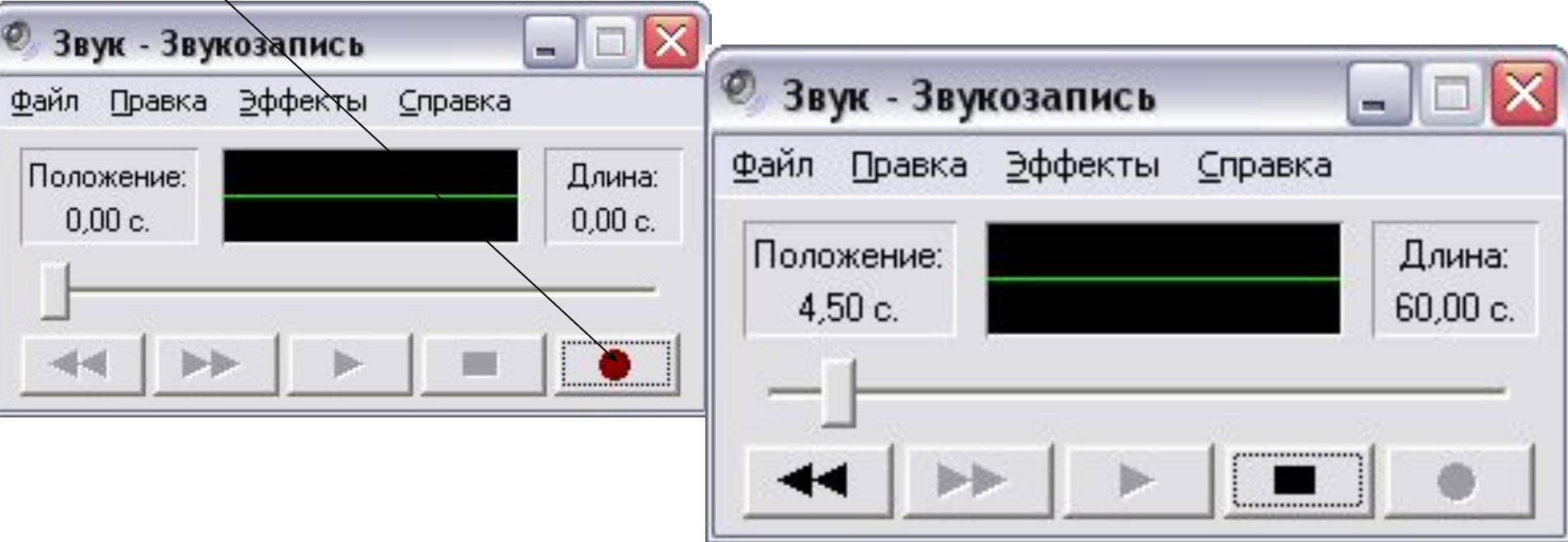

#### **11 Общая громкость** Параметры Справка Общая Звчк Синтезатор Лин. вход Динамик ПК Компакт-диск Баланс: Баланс: Баланс: Баланс: Баланс: Динамики. Громкость: Громкость: Громкость: Громкость: Громкость: Громкость:  $\sim$  $\sim$ □ Выкл. □ Выкл. □ Выкл. Выкл. все □ Выкл. □ Выкл. Intel(r) встроенное аудиоустрой

## Громкость ............... Выкл.

Есептер тактасындағы *громкоговорителъ ( дауыстап сөйлегіш радио)* түрінде бейнеленген белгішені бір рет шерткенде пайда болатын дауыстың қаттылығын реттеуішті пайдалану;

1. Есептер тақтасындағы

*громкоговоритепъ (дауыстап сөйлегіш радио)* белгішесінде тышқанның батырмасын екі рет шерткен кезде пайда болатын Лазерлік ойнатқыш ұшін дауыс деұгейін баптауға жəне ойнату кезінде əмбебап ойнатқыш пен Фонографты да баптауға мұмкіндік беретін **Громкость** терезесін пайдалану.

#### **ДЫБЫС ҚАТТЫЛЫҒЫН РЕТТЕУ**